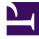

# **GENESYS**

This PDF is generated from authoritative online content, and is provided for convenience only. This PDF cannot be used for legal purposes. For authoritative understanding of what is and is not supported, always use the online content. To copy code samples, always use the online content.

## Getting Started with CX Contact

## Contents

- 1 Accessing the application
- 2 Application walkthrough
- 3 Campaigns tab
- 4 Lists tab
- 5 Compliance tab
- 6 Analytics tab
- 7 Settings tab

CX Contact is an outbound campaign management application used to create, manage, and monitor outbound voice, SMS, and email campaigns.

#### **Related documentation:**

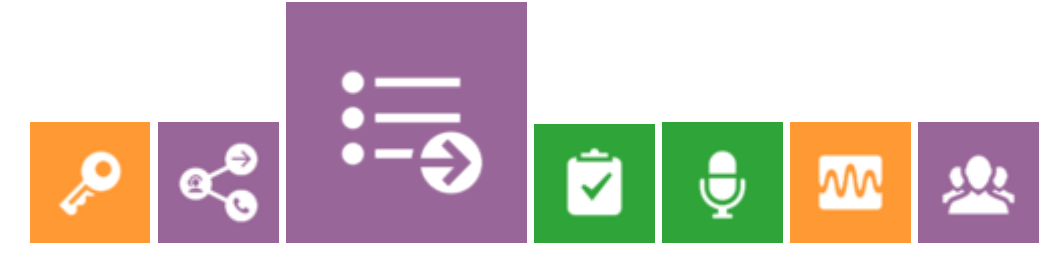

CX Contact's intuitive web-based application enables you to run, manage, and monitor Outbound voice, SMS, and email campaigns. The video below explains some of its core capabilities.

#### Link to video

## Accessing the application

Once your Genesys Multicloud CX environment is up and running and you've checked that you meet the necessary **requirements**, as **described on the Requirements page**, log in to your Genesys Portal to access CX Contact.

| SGENESYS<br>User, welcome to your G | Genesys Portal      |                            |                         | All Apps Public Private MPLS  |
|-------------------------------------|---------------------|----------------------------|-------------------------|-------------------------------|
| Agent Desktop                       | Agent Desktop (Pvt) | Backup Agent Desktop (Pvt) | Platform Administration | Platform Administration (Pvt) |
| Designer                            | Designer (Pvt)      | Designer (Pvt-Backup)      | State Agent Setup       | Agent Setup (Pvt)             |
| Agent Setup (Pvt-Backup)            | Callback            | Callback (Pvt)             | Callback (Pvt-Backup)   | CX Contact                    |

Now log in to CX Contact. If you don't know your login credentials or have lost your password....(this information would be contained on a standalone page that we pull in, correct?)

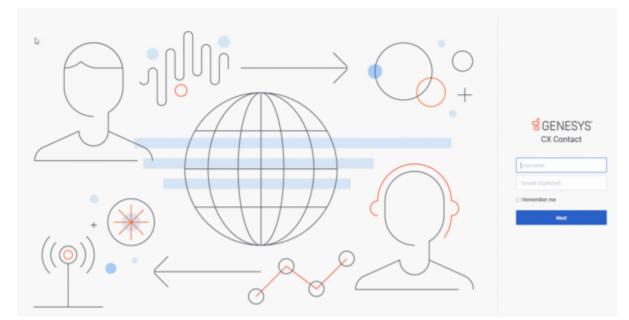

#### Important

The login process to Genesys Portal and an application varies, depending on whether your organization uses Single Sign-On (SSO). For more information, refer to the Single Sign-On page.

## Application walkthrough

The CX Contact user interface is broken up into five tabs, each handling a set of tasks. This section gives a brief overview of each tab.

#### (Bring the others into this section)

## Campaigns tab

#### Link to video

Use the Campaigns tab to handle all tasks related to the configuration and management of campaigns, including:

- Set up and manage dialing profiles, campaign templates, and campaign groups.
- Define call treatments.
- View campaign statistics in real-time.

### Lists tab

#### Link to video

Use the Lists tab to create and working with contact lists. Key capabilities include the following:

- apply upload rules to a list
- create list automation jobs
- create list labeling schemas
- create data mapping schemas

## Compliance tab

#### Link to video

Use the Compliance tab to restrict contact attempts to records within a contact list and import or manage contact suppression lists.

## Analytics tab

| S_2                                                 |                        |                       |                                  |                          | 2                            | <u>days ago</u> to <u>a few seconds ago</u> ∽ | 0      | -           | 8     |
|-----------------------------------------------------|------------------------|-----------------------|----------------------------------|--------------------------|------------------------------|-----------------------------------------------|--------|-------------|-------|
| tion ><br>← Filtering < ★                           |                        |                       | 📮 🚺 🔩 📢                          | • • •                    | <u>.</u>                     |                                               |        |             |       |
| ob Success                                          | <b>0</b> ≎ ≕ ×         | Job Failures          | <b>0</b> ¢ ≕ ×                   | Job No Action            | 0 ¢ = ×                      | Filter                                        |        | <b>0</b> ¢  |       |
| $\frown$                                            | 20                     |                       | 0                                |                          | 0                            | TYPE                                          |        |             | _     |
| 100% Number of succ                                 | essful automation jobs | 0%                    | Number of failed automation jobs | 0 % Number of            | of No Action automation jobs | RESULT                                        |        |             | _     |
| <b>•</b>                                            |                        |                       |                                  |                          |                              | All<br>LIST NAME                              |        |             |       |
|                                                     |                        |                       |                                  |                          |                              | All                                           |        |             |       |
| b Types                                             | <b>0 ≎</b> ≕ ×         | List Rejected Rec     | ords 🛛 🕈 🎟 🗙                     | Upload Types             | <b>0 ☆</b> ×                 | Lists (SanKey)                                |        | <b>0</b> ¢  |       |
|                                                     |                        | Rejects by List       | Total                            |                          |                              | Field 1 result                                |        |             |       |
|                                                     |                        | rg_xls_test_no_header | 2                                | APPEND_AND_UPD<br>11.11% | ATE                          | Field 2 options.listName                      |        |             |       |
|                                                     |                        | 12test_20_no_header   | 1                                |                          |                              |                                               |        |             |       |
|                                                     |                        | rg_canada_boiz        | 1                                |                          |                              |                                               | rg_xls | s_test_no_h | ader  |
|                                                     |                        | rg_dsv_pipe           | 1                                |                          |                              |                                               | 101-   | st_20_no_h  |       |
|                                                     |                        | rg_xls_no_spec        | 1                                |                          | CREATE                       |                                               | TZte   | st_20_n0_n  | ader  |
|                                                     |                        | stasz_10000check      | 1                                |                          | 88.89%                       |                                               |        | rg_canada   | _boiz |
| Total (20) LM_IMPORT_CONTACTS (                     | 9) 45.0%               | stasz_50000check      | 1                                | CREATE 8 88.             |                              | SUCCESS                                       |        | rg_dsv      | _pipe |
| IMPORT_CONTACTS (9) 45.0% EXPORT_CONTACTS (2) 10.0% |                        |                       |                                  | APPEND_AND_UPDATE 1 11.  | 1%                           |                                               |        |             |       |

Use the Analytics tab to build custom Outbound reports.

## Settings tab

| Settings |                                                      |                  |
|----------|------------------------------------------------------|------------------|
| General  | All fields marked with an asterisk (* ) are required |                  |
| Security | * Account name                                       | Caller Id        |
|          | Demo Account                                         | 5555568          |
| Pacing   | * DAP Name                                           | * Format name    |
|          | OCSDAP                                               | CXContactDefault |
|          | * Disposition Codes                                  |                  |
|          | Disposition Code                                     |                  |

Use the Settings tab toapply or manage the following global application settings:

- General
- Pacing
- Security